# **Quick Installation Guide**

### **Printer Overview**

#### **Note:**

**The interface picture here is for reference only. Please refer to the product specification for the interfaces availability.**

### **Open / Close the Top Cover**

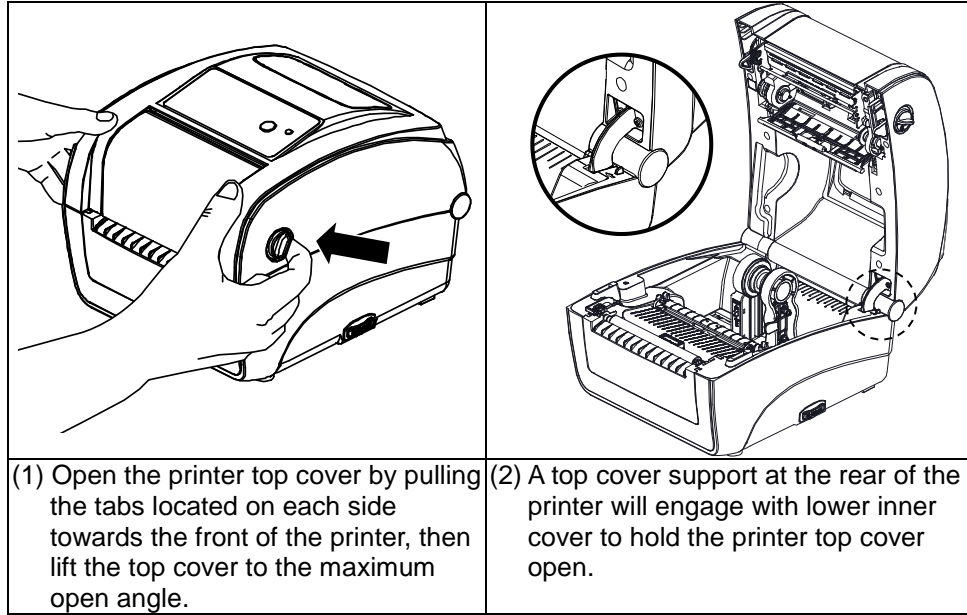

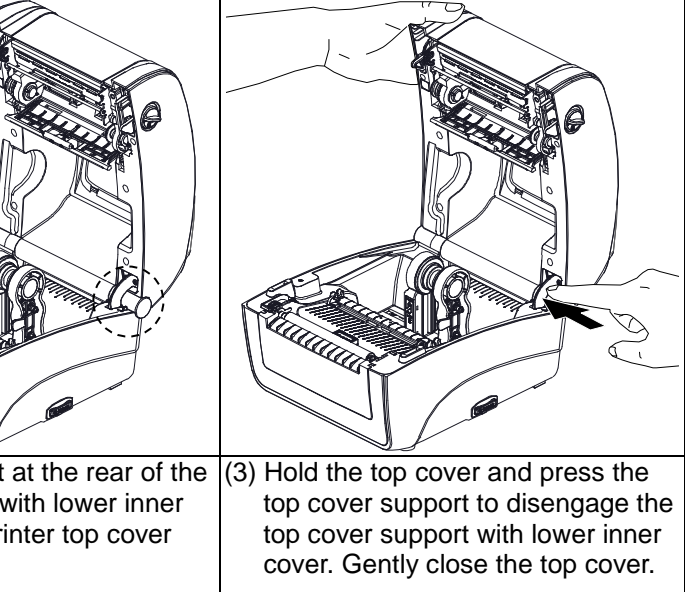

### **Loading the Ribbon**

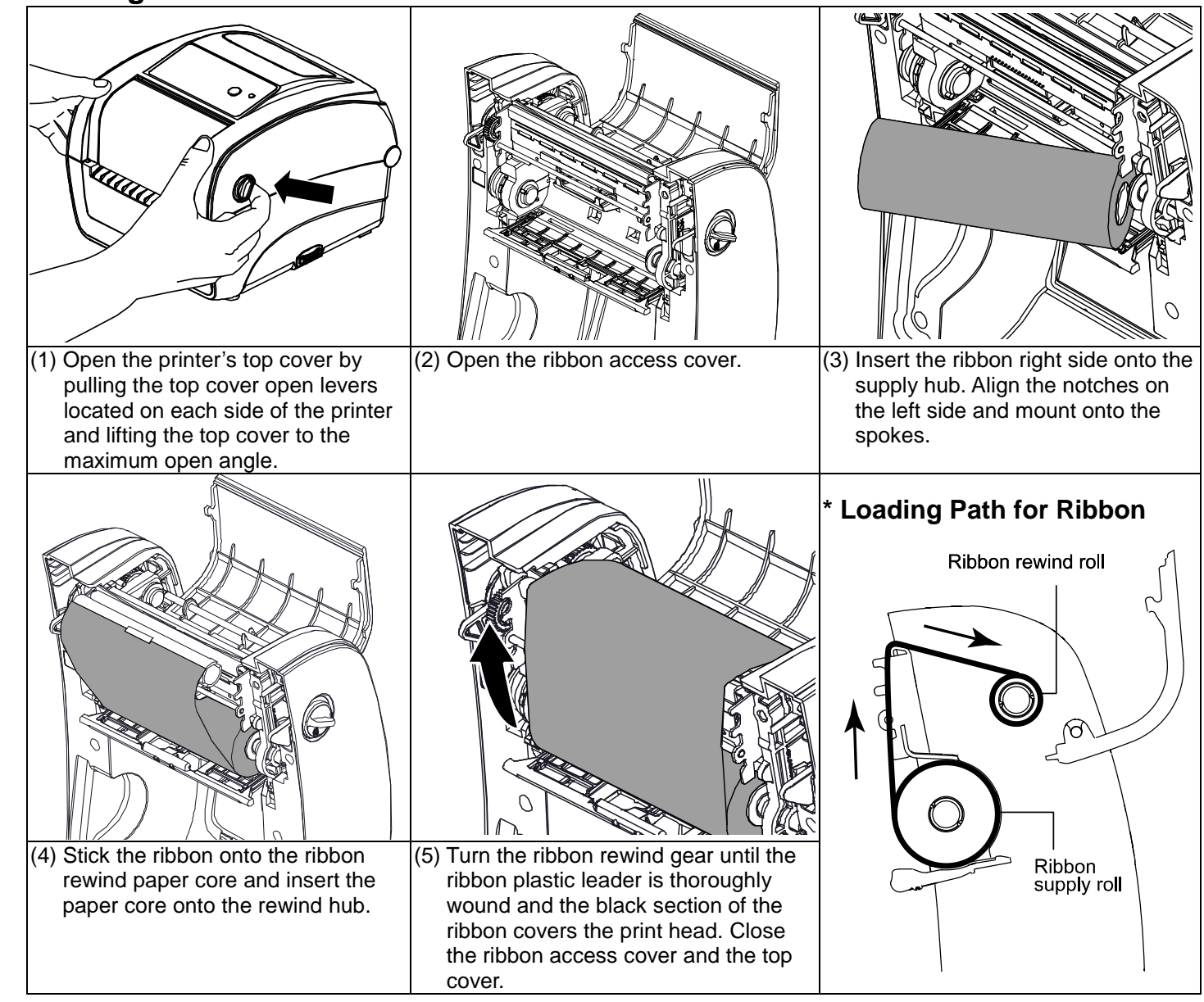

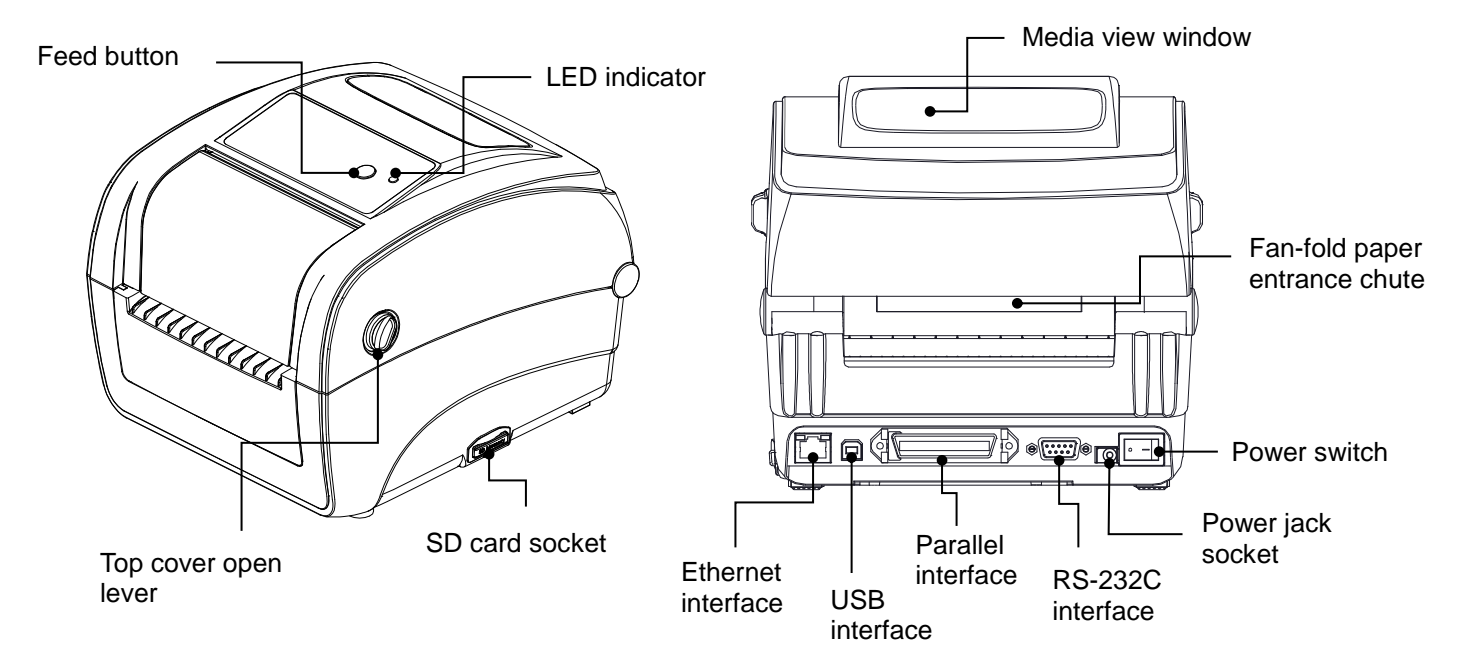

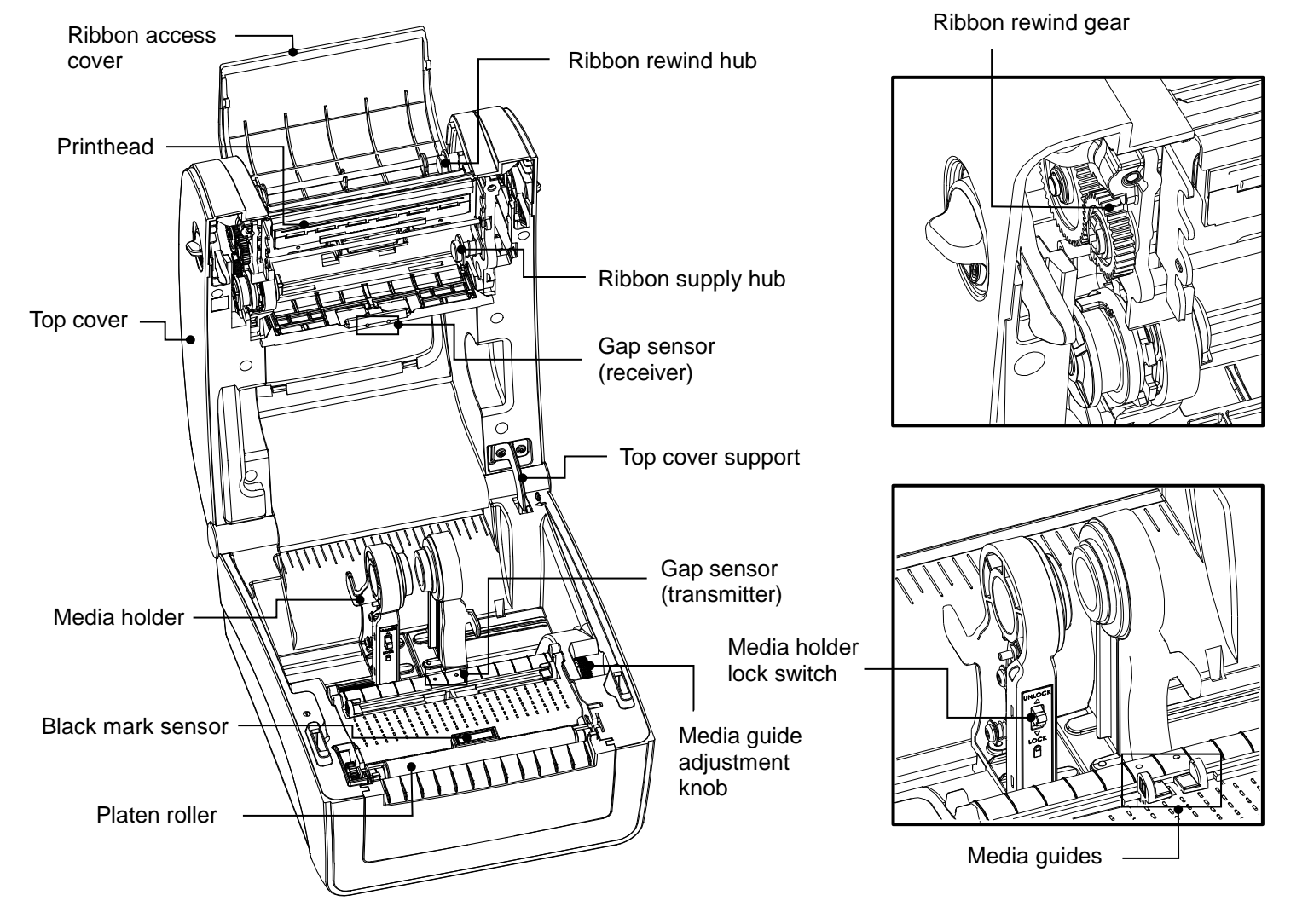

#### **Loading the Media**

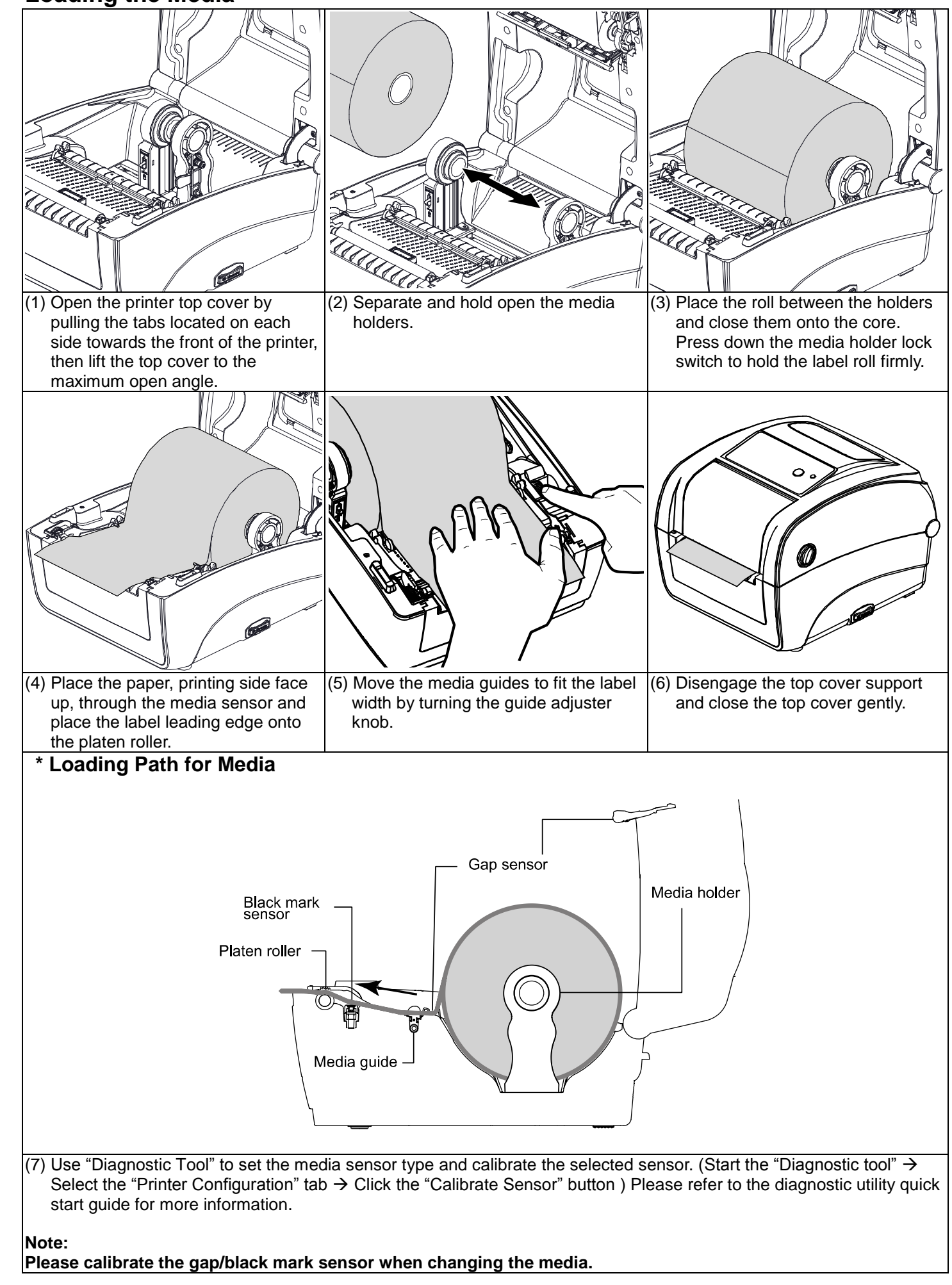

When the printer is printing, press the button to pause a print job. When the printer is paused the power LED will blink green. Press the button again to continue the printing job.

- (1) Double click on the Diagnostic tool icon  $\overline{\mathbb{CP}}$  start the software.
- Diagnostic utility.

### **Button Functions**

#### **(1) Feed labels**

When the printer is ready, press the button to feed one label to the beginning of next label. **(2) Pause the printing job**

## **Diagnostic Tool**

The Diagnostic Utility is a toolbox that allows users to explore the printer's settings and status; change printer settings; download graphics, fonts, and firmware; create printer bitmap fonts; and to send additional commands to the printer. Using this convenient tool, you can explore the printer status and settings and troubleshoot the printer.

#### **Start the Diagnostic Tool:**

#### (3) The detail functions in the Printer Function Group are listed as below.

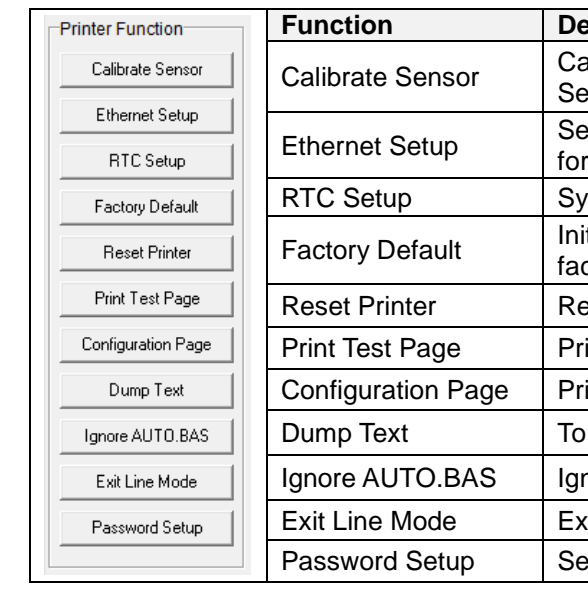

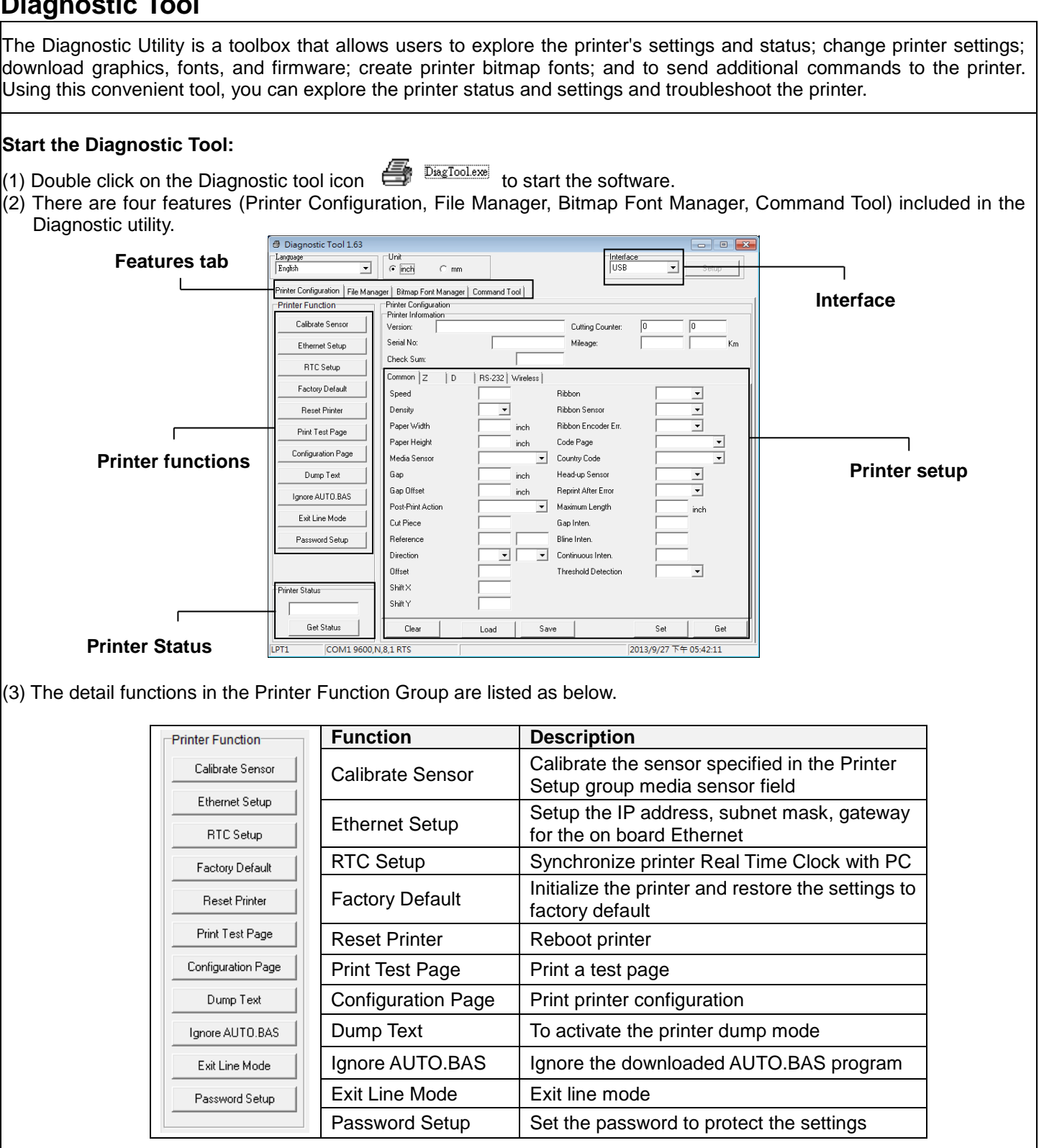

**\* For more information and features about this printer, please refer to the User's Manual inside the CD disk. \* Specifications, accessories, parts and programs are subject to change without notice.**

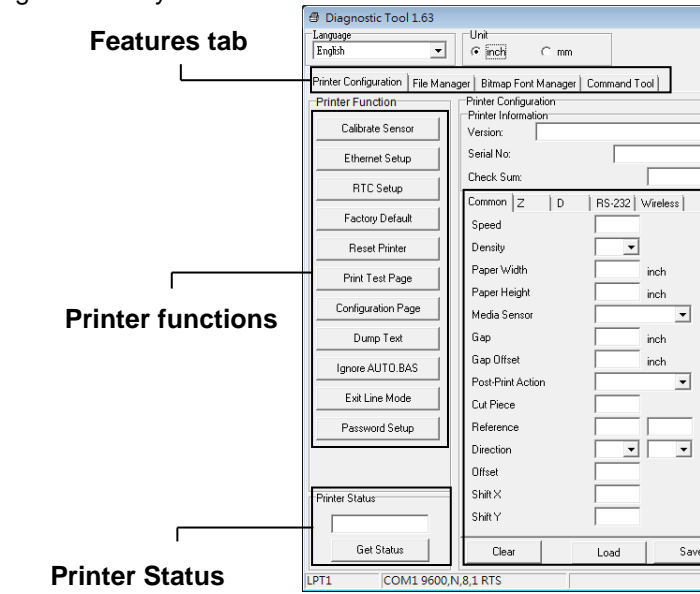